# **SCreenshot FSV-GX 07.02.2008** S:\FSV\_Dokumentation\Handbuch\_HIS\Suchen\_speichern.doc

# **Dauerhafte Speicherung von sich wiederholenden Suchanfragen in FSV-GX**

- Suchanfragen nach bestimmten Buchungen bzw. Konteninformationen, die sich in der Praxis häufig wiederholen, können in FSV-GX durch den Nutzer gespeichert werden.
- Dadurch sind diese Suchanfragen künftig schnell "griffbereit".
- Die Speicherung von Suchkriterien ist grundsätzlich möglich in folgenden Dialogen, ggf. noch weitere:

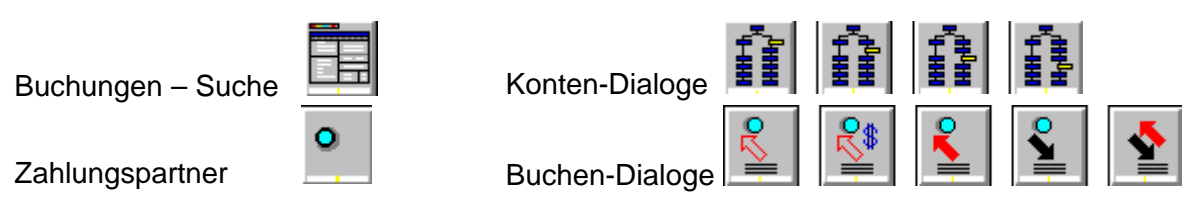

- In den Dialogen können in fast allen Feldern Suchkriterien nach Belieben eingetragen und auch kombiniert werden. Dabei ist natürlich darauf zu achten, dass nicht Kriterien eingetragen werden, die sich gegenseitig ausschließen.
- Einmal gespeicherte Suchen, die sich auf **Buchungen** beziehen, sind in allen Buchen-Dialogen verfügbar, nicht nur in dem Dialog, in dem die Suchkriterien ausgewählt wurden.

Dies kann unter Umständen zu unvollständigen Suchergebnissen führen.

 $\rightarrow$  Beachte dazu Hinweis in Ziff. 7 im folgenden Beispiel !

• Einmal gespeicherte Suchen, die sich auf **KONTEN** beziehen, sind nur in dem Konten-Dialog verfügbar, in dem die Suchkriterien ausgewählt und gespeichert wurden.  $\rightarrow$  Mitunter ist FSV-GX hier etwas vergesslich und übernimmt bei Aufruf einer gespeicherten Suche die Suchkriterien nicht in die Maske.

Im Folgenden finden Sie 2 Beispiele:

**Beispiel 1 Suche aller selbst erfassten** (eigenen) **Buchungen vom aktuellen Tag** 

- ËĦ **1. Öffnen des Dialoges** "Buchungen – Suche"
	- \* sollten die Eingabefelder nicht von selbst aktiv für die Eingabe sein (weiß), dann bitte auf das Symbol **klicken**.

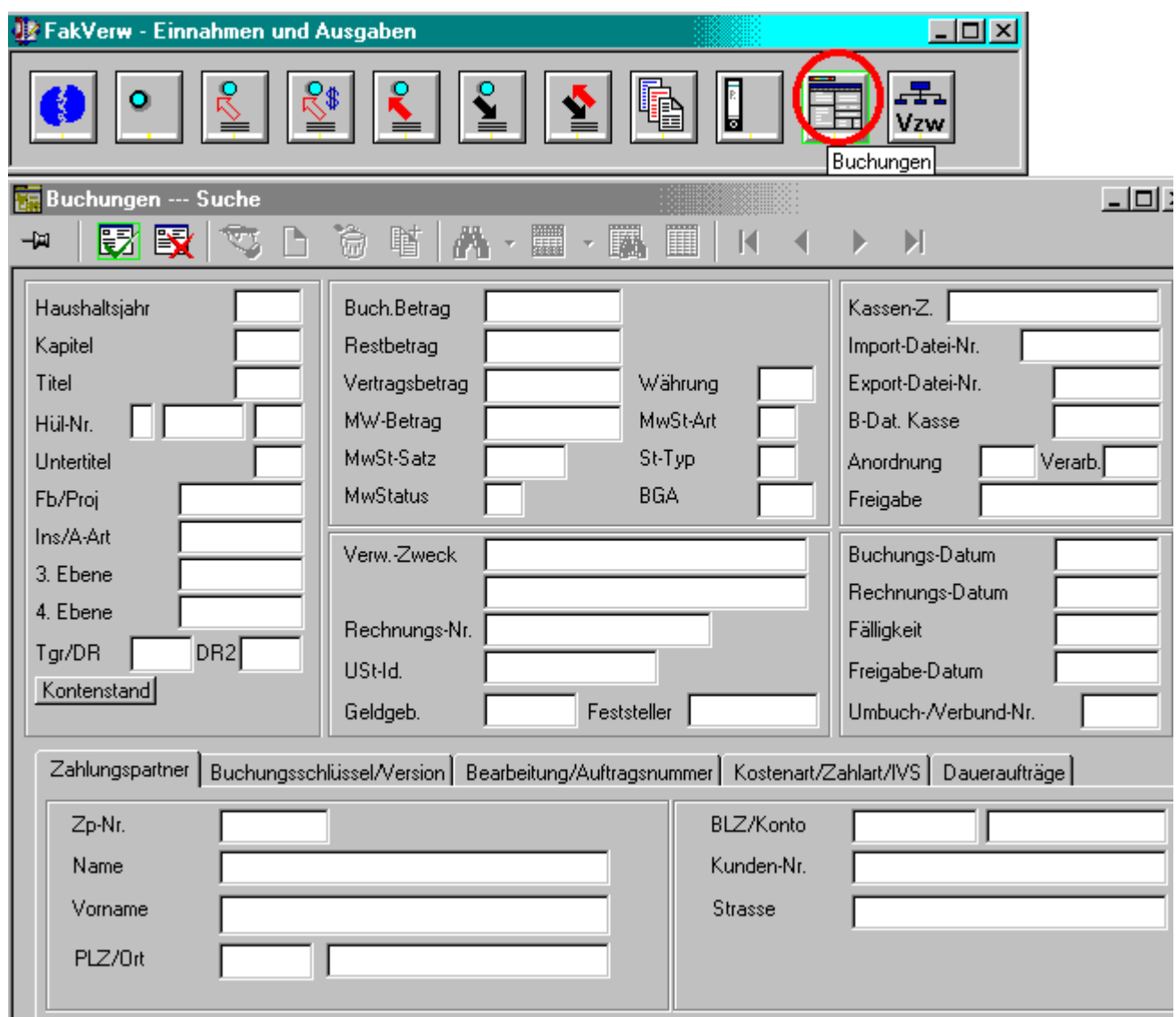

# **2. Suchkriterien eintragen**

 ) Nutzen Sie auch ggf. die im unteren Bereich der Suchmaske vorhandenen Karteikarten, um weitere Suchkriterien einzutragen (z.B. ZP-Name, Buchungs-Kz, Kostenart etc.)

Zahlungspartner Buchungsschlüssel/Version Bearbeitung/Auftragsnummer Kostenart/Zahlart/IVS Daueraufträge

Bild siehe nächste Seite

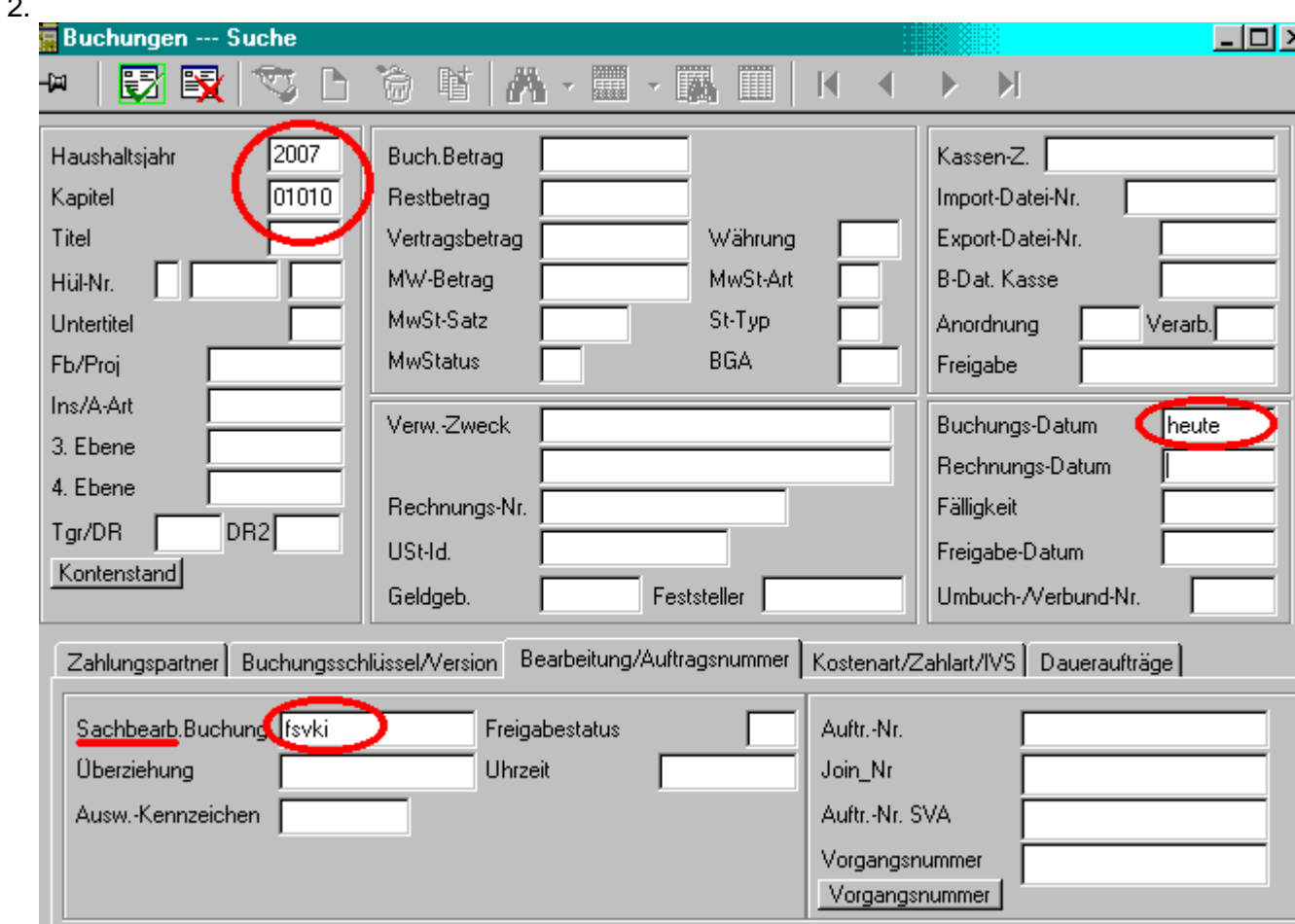

# **3. Suchkriterien speichern**

Bevor Sie die Suche mit der ENTER-Taste oder **EN** auslösen, speichern Sie die eingegebenen Suchkriterien wie folgt ab:

- Klicken Sie oben im FSV-Menü auf "Daten" , dann auf "Suchkriterien verwalten"

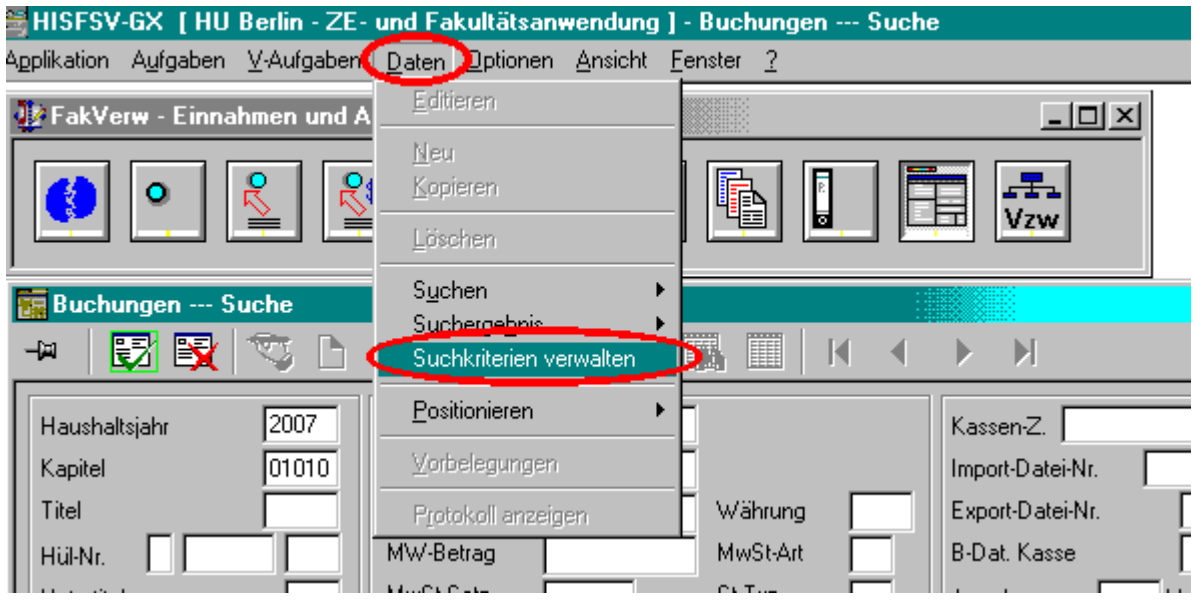

- Es öffnet sich ein Fenster in dem Sie einen möglichst **aussagefähigen** Namen für die
- ausgewählten Kriterien angeben und auf "Speichern" klicken.
- Der Name kann 21 Zeichen lang sein !

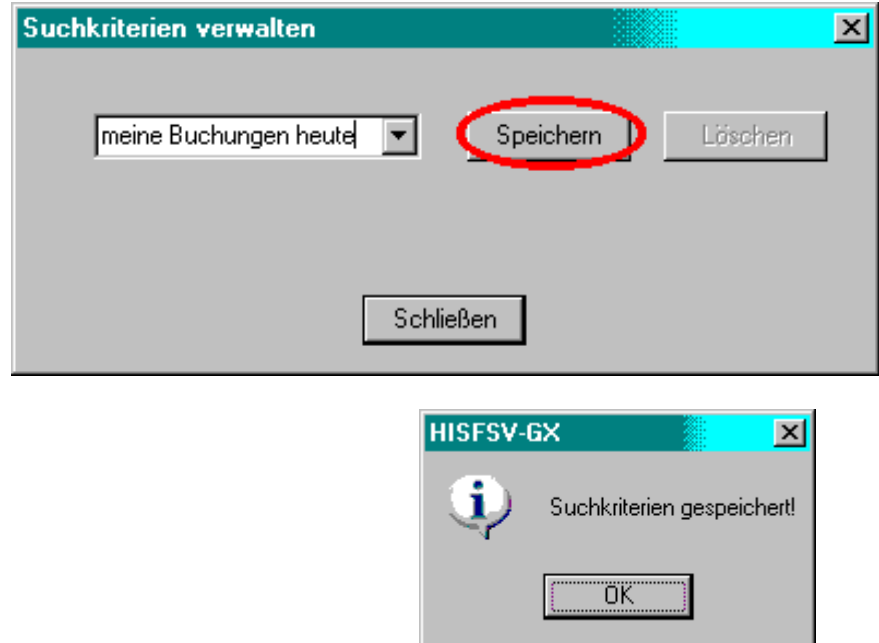

# **4. Suche abschließen**

- Schließen die das Fenster "Suchkriterien verwalten" durch Klick auf die Schaltfläche "Schließen"
- Starten Sie den Suchvorgang durch ENTER bzw. Klick auf
- Das Suchergebnis wird angezeigt.

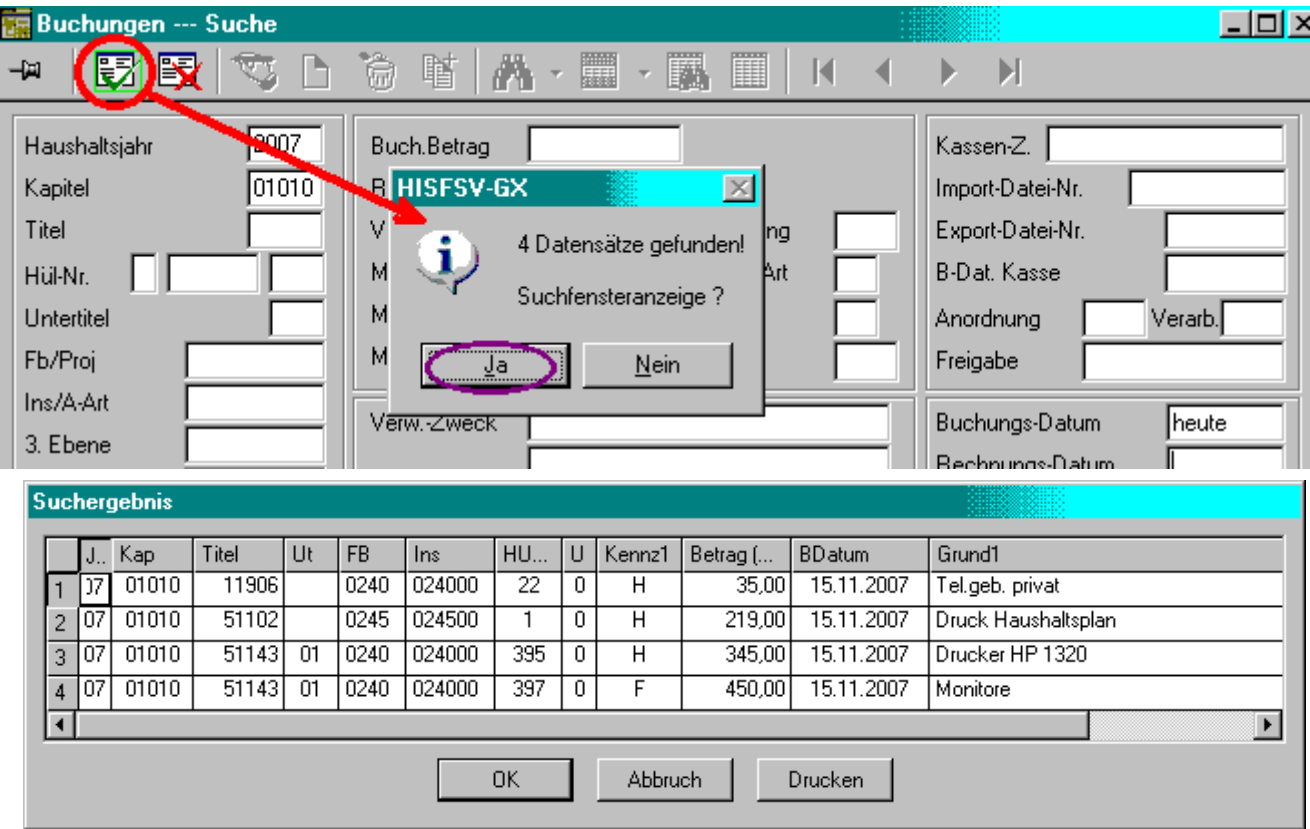

### **5. Gespeicherte Suche aufrufen**

Diese eben gespeicherten Suchkriterien können Sie nun künftig ohne neue Eingabe abrufen.

- H. - Öffnen Sie den Dialog, in dem Sie suchen möchten z.B. "Buchungen – Suche"
- Wählen Sie oben im FSV-Menü den Menüpunkt "Daten" und darunter "Suchen"
- Die Liste der gespeicherten Suchen wird geöffnet.
- Wählen Sie Ihre gespeicherte Suche z.B. "meine Buchungen heute"

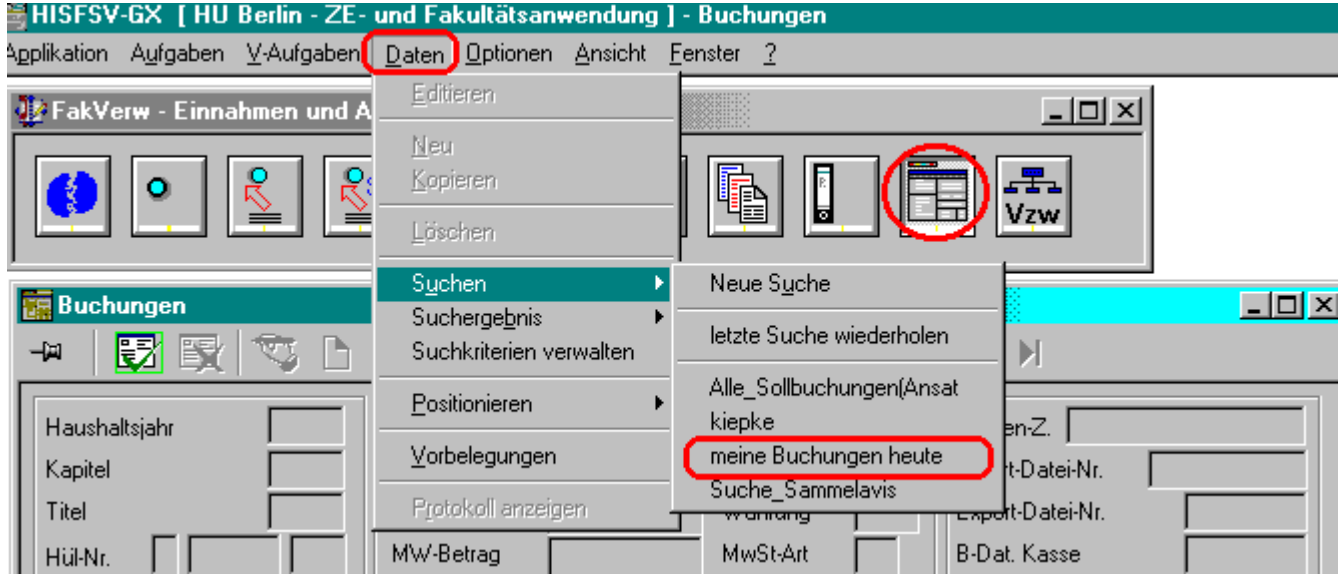

- Es öffnet sich der Dialog "Buchungen Suche". Die gespeicherten Suchkriterien werden sofort eingetragen
- Bei Bedarf können die Kriterien jetzt noch geändert bzw. ergänzt werden (z.B. der Monat, wenn die Eingrenzung des Buchungsdatums lautet: 01.*08*.07~31.*08*.07)
- Klick auf ENTER bzw. **Litter** löst die Suche aus.

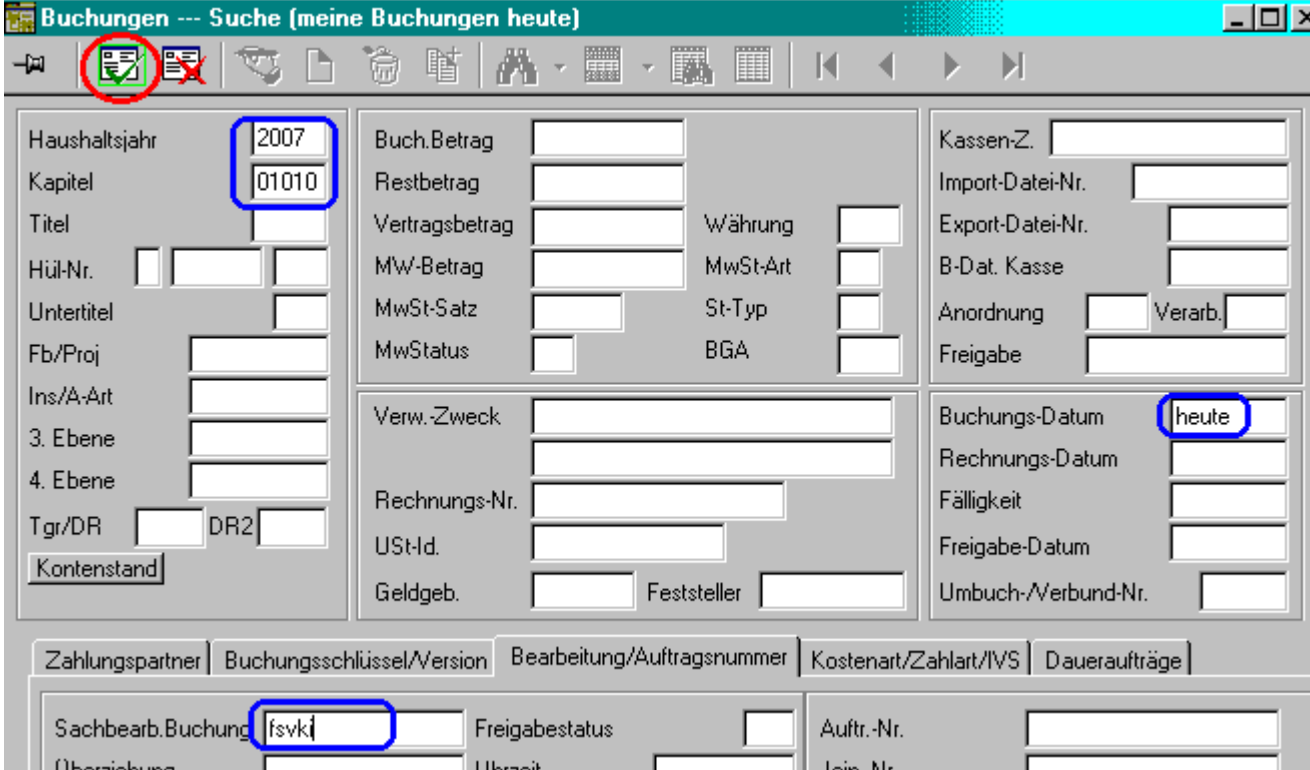

### **Hinweis !**

• Sollte sich beim Öffnen des Dialoges "Buchungen - Suche" o.a. der Dialog in einem aktiven Modus befinden (Felder sind weiß), sind die gespeicherten Suchen inaktiv (grau) und können nicht ausgewählt werden.

Dann muss der aktive Modus des Dialoges durch Klick auf **Bann muss der aktive Modus des Dialoges durch Klick auf** Die gespeicherte Suche kann dann über den Menüpunkt "Daten" / "Suchen" ausgewählt werden.

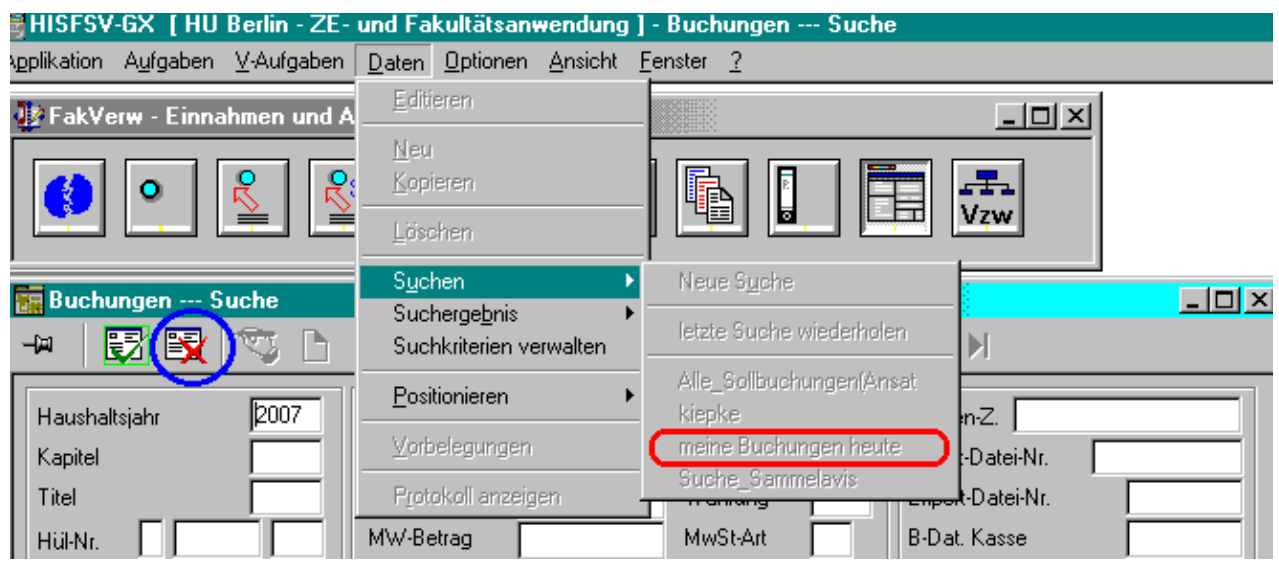

# **6. Gespeicherte Suche Löschen**

 Werden gespeicherte Suchen nicht mehr benötigt, können Sie wie folgt gelöscht werden. - Bei geöffnetem Dialog im inaktiven Modus (Felder sind grau) über den Menüpunkt "Daten" /

"Suchkriterien verwalten" den Dialog "Suchkriterien verwalten" öffnen.

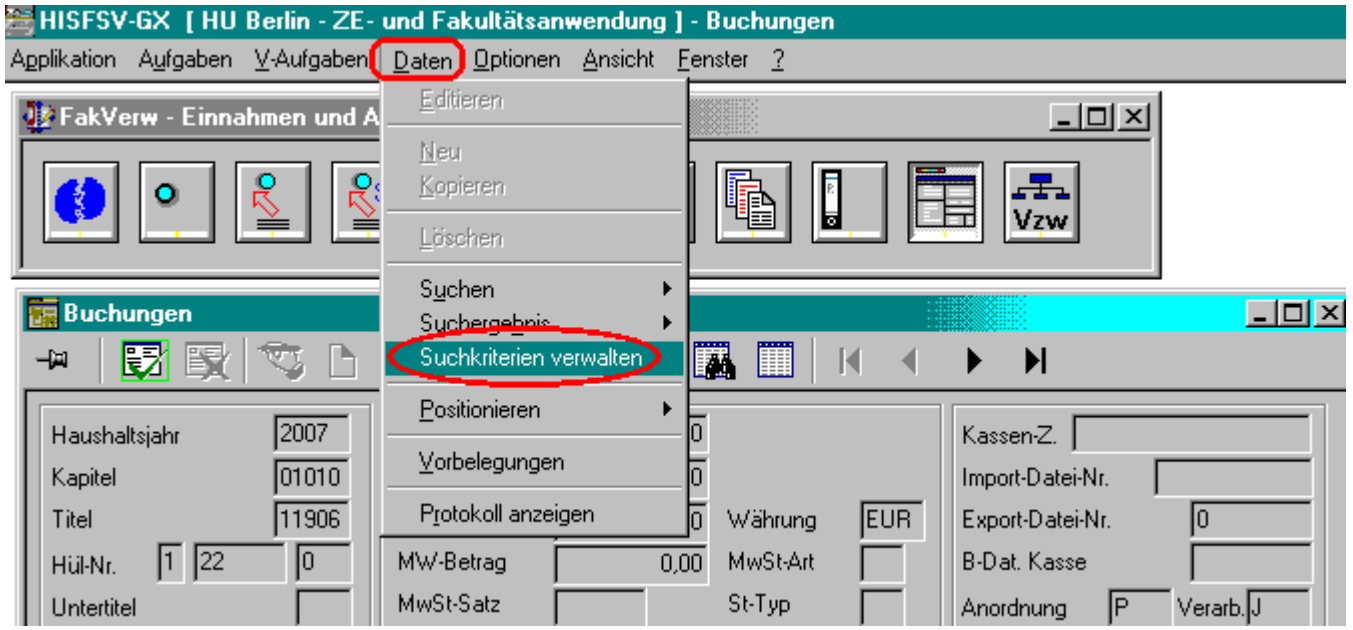

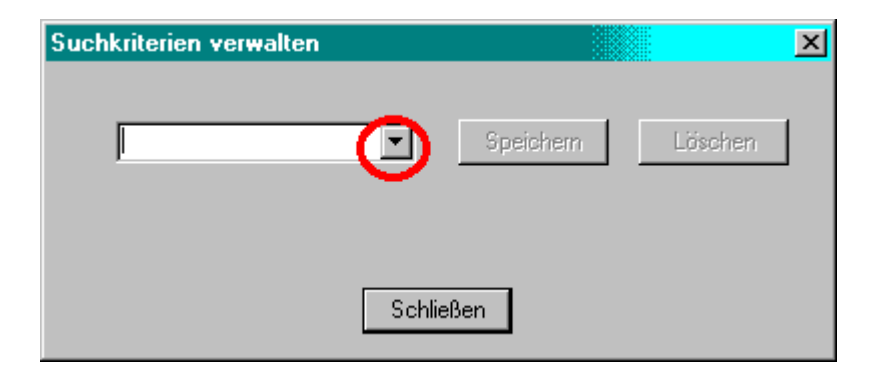

- In dem geöffneten Dialog die zu löschende Suche auswählen und auf Löschen klicken.

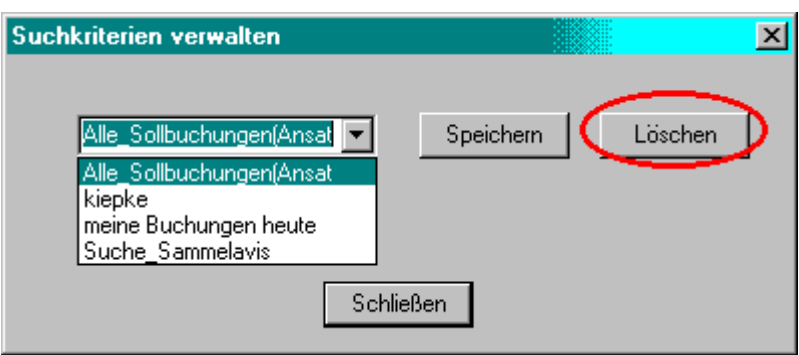

# **7. Achtung** (Stolperstein)

Einmal gespeicherte Suchen sind in allen o.g. Dialogen verfügbar, nicht nur in dem Dialog, in dem die Suchkriterien ausgewählt wurden.

Dies kann unter Umständen zu unvollständigen Suchergebnissen führen

Im o.g. Beispiel wurden in dem Dialog "Buchungen"-Suche" alle Buchungen des aktuellen Tages gesucht – also Buchungen sowohl in Einnahme- als auch in Ausgabetitel.

Wird diese Suche in dem Dialog "Ausgaben" aufgerufen, führt das zu einem anderen Ergebnis !!!

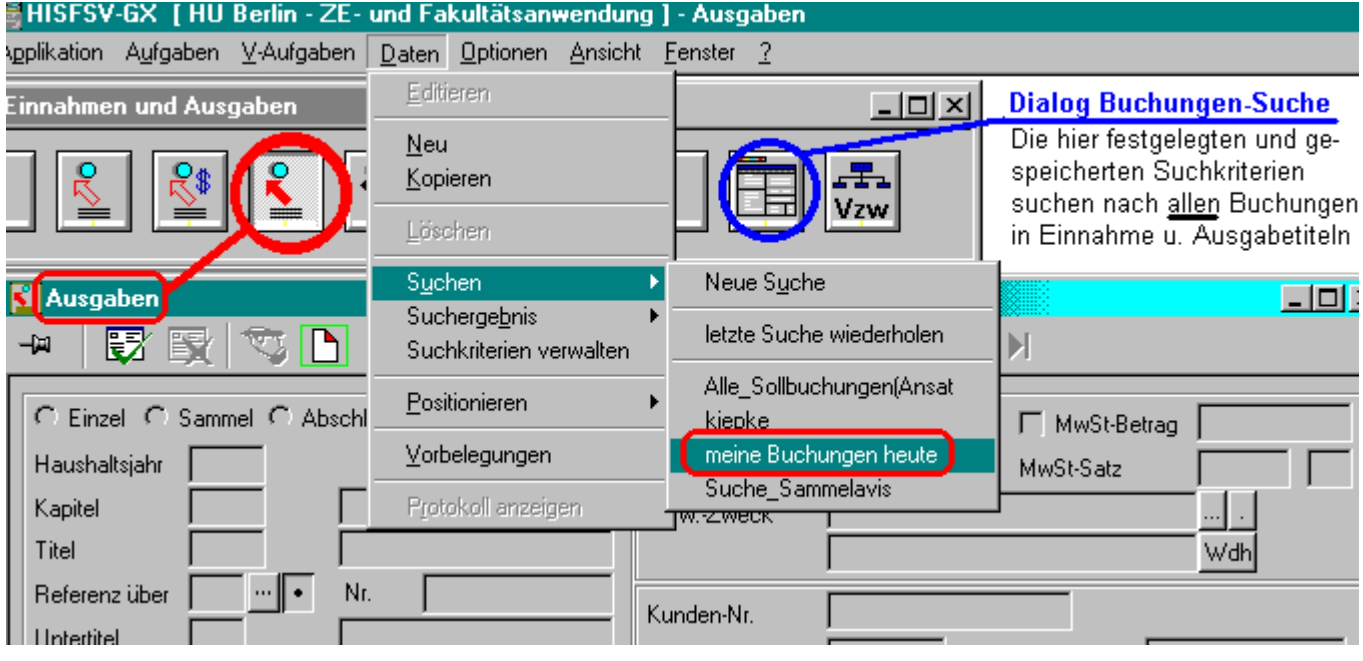

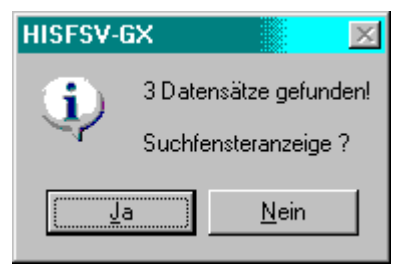

Im Ergebnis der Suche wird eine Buchung weniger ausgewiesen.

Die eine Buchung im Einnahmetitel wird nicht angezeigt, da der Dialog "Ausgaben" nur Buchungen auf Ausgabetiteln zulässt und daher auch Buchungen auf Einnahmetiteln nicht anzeigt.

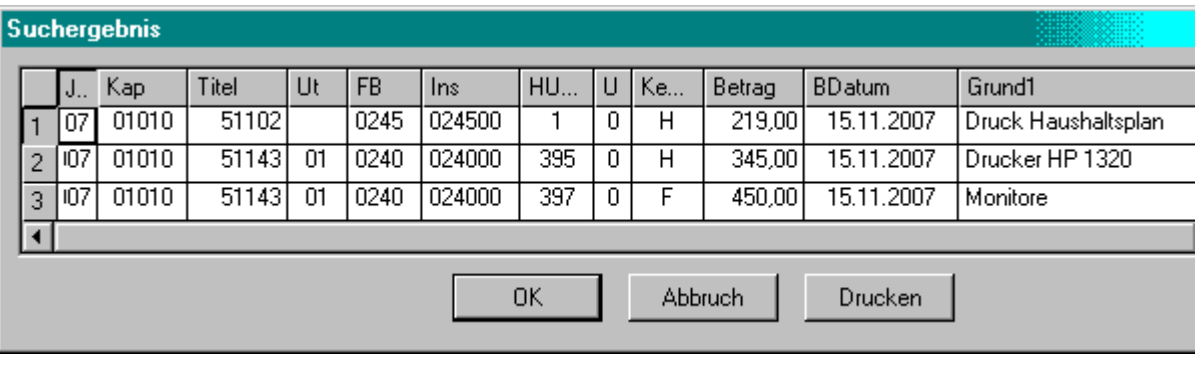

**Beispiel 2: Suche in einem Konten-Dialog (Institut im Titel)** 

 **Suche nach allen Lehrstühlen die noch offene Festlegungen haben hier: am Institut für Physik** 

- 1. Öffnen des Dialoges "Institut Titel " **ELL** in der Aufgabe (Symbolleiste) "Konten"
	- <sub>*illigabefelder nicht von selbst aktiv für die Eingabe sein (weiß), dann bitte auf Kannaklicken</sub>*
	- ) Suchkriterien eingeben:

 Die Personaltitel 422.. bis 426.. wurden ausgeklammert, daher Titel >42700 Wenn offene Festlegungen bestehen, muss die Summe "Festgelegt" im Kontenstand ungleich  $(<$  bzw  $> 0.00$ ) sein.

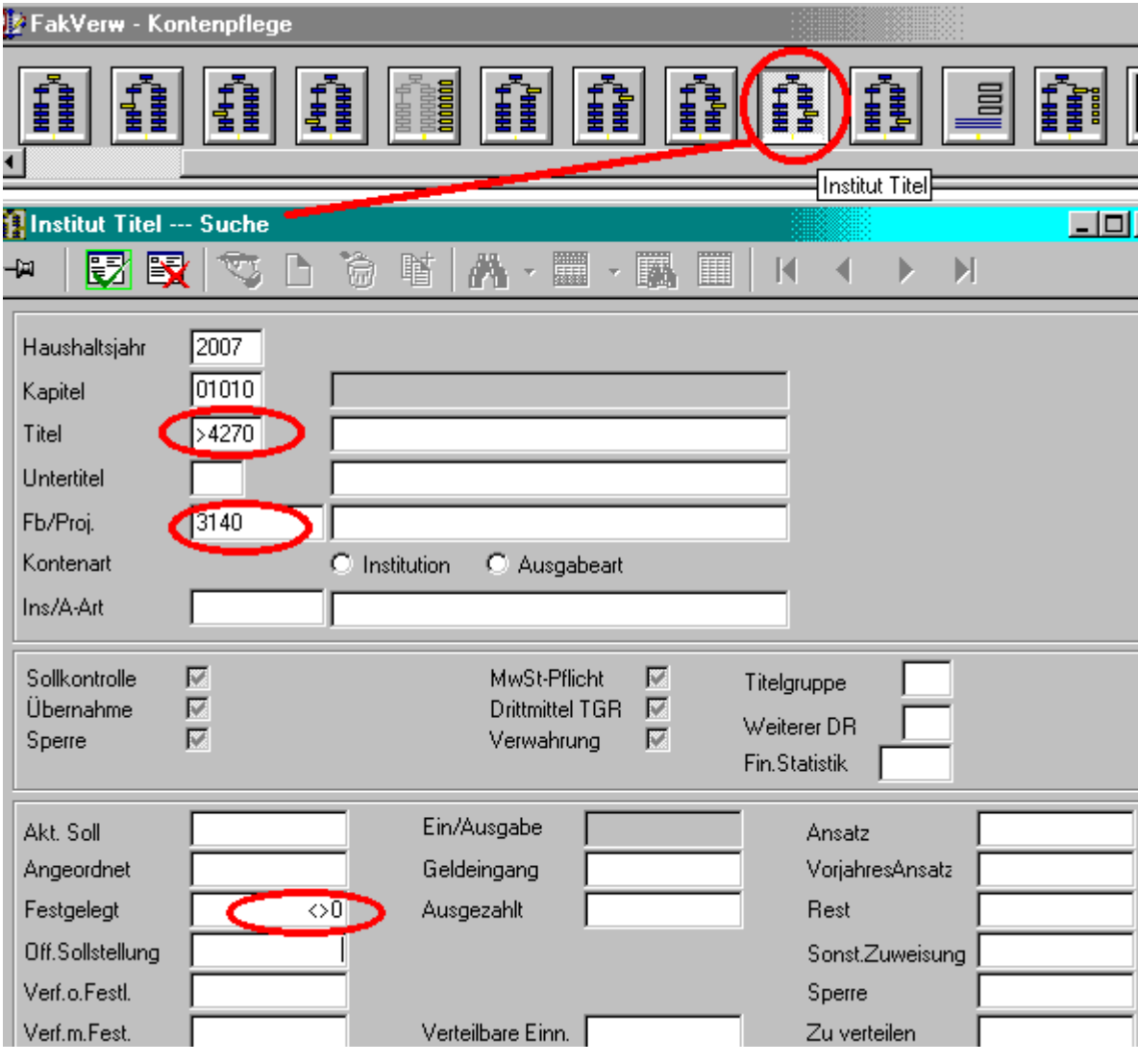

# **2. Suchkriterien speichern**

- Klicken Sie oben im FSV-Menü auf "Daten" , dann auf "Suchkriterien verwalten"

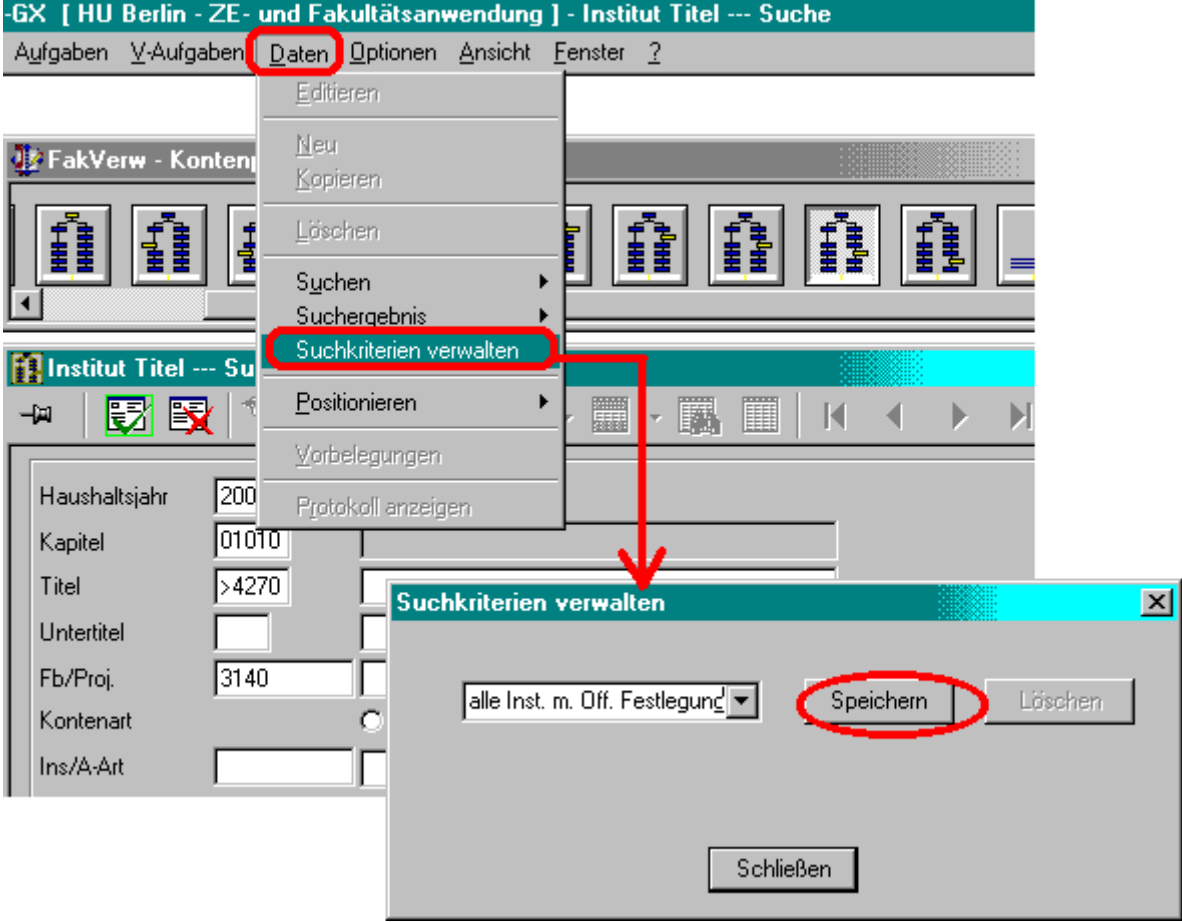

# **3. Suche abschließen**

- Schließen die das Fenster "Suchkriterien verwalten" durch Klick auf die Schaltfläche "Schließen"

 $\overline{\mathbf{M}}$ 

- Starten Sie den Suchvorgang durch ENTER bzw. Klick auf
- Das Suchergebnis wird angezeigt.

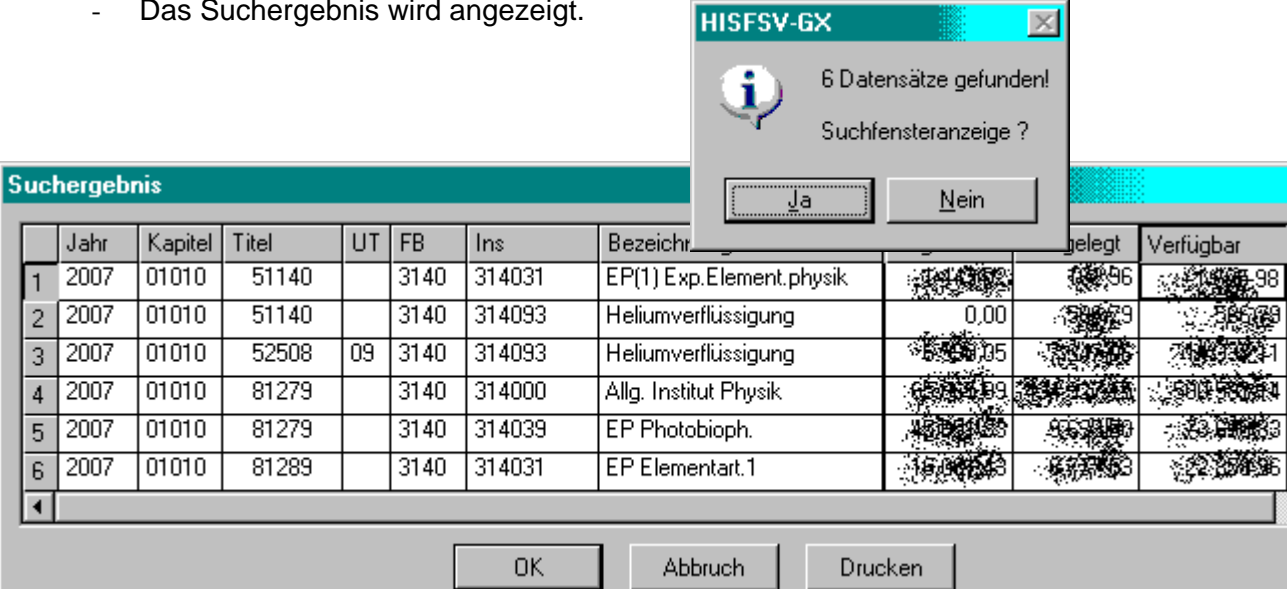

- 
- **4. Gespeicherte Suche aufrufen** ... zu einem späteren Zeitpunkt neu aufrufen

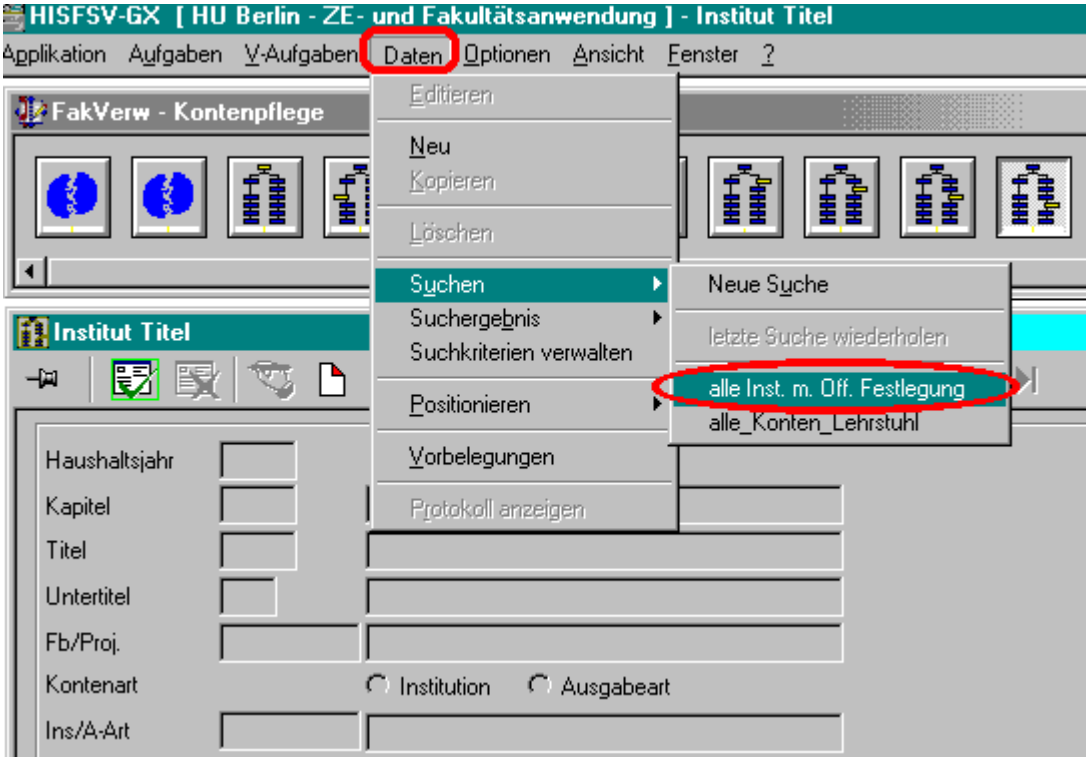

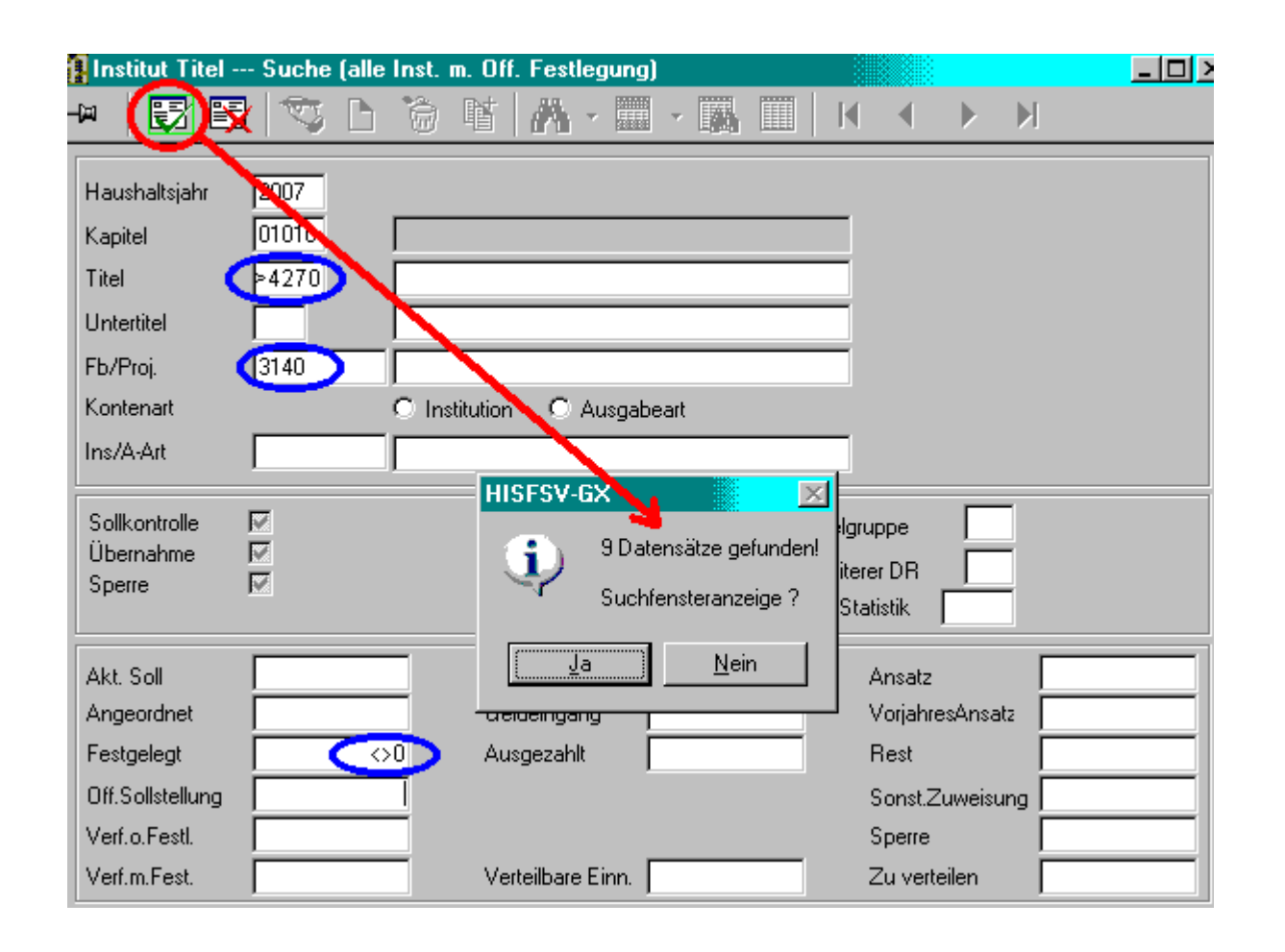